# 1.2 Installation - SeaView v3.5.2 for Windows

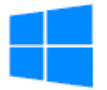

### Uninstalling Prior Versions of SeaView

If you have the "SeaView v3.5 Beta" version installed, or your existing version of SeaView is corrupt, first manually "uninstall" the existing version of SeaView, and then begin the installation process.

#### **To uninstall SeaView:**

Select "**Control Panel**" from the "**Start Menu**"

Then select "**Programs > Uninstall a program**"

Find "**SeaView V3**" in the applications list and select it.

Right click and select "**Uninstall**" from the flyout menu.

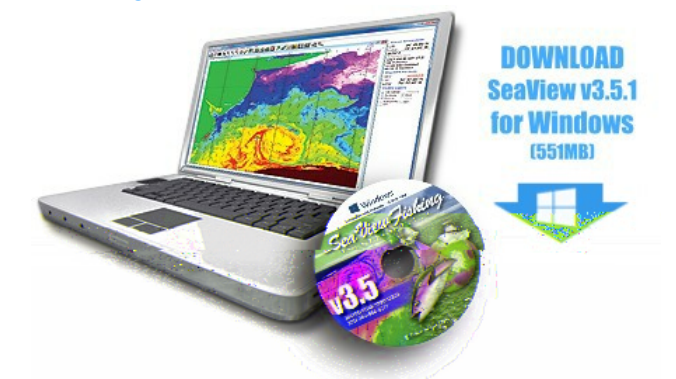

## Step 1A: Installing SeaView from an installer file downloaded from our web site

To download the appropriate installer file for your OS, click the link above (with a high-speed internet connections only) or go to [www.SeaViewFishing.com/DownloadSoftware.html.](http://seaviewfishing.com/DownloadSoftware.html)

Then locate the downloaded file "**SeaView\_Installer\_v352.exe**" file on your computer and double click to open it.

The installation process should begin.

# *(OR)* Step 1B: Installing SeaView from a CD

#### **Insert the installation CD into the CD-ROM or DVD drive on your computer.**

If CD "auto-run" is enabled on your computer, the installation program will begin to run shortly.

A small installation screen should appear automatically.

If no installation screen appears,locate and left-click on the drive containing the installation CD. Locate the file "**SeaView\_Installer\_v352.exe**" file and double click it.

The installation process should begin.

# Step 2: Continue to follow along with the setup program, accepting the defaults whenever possible.

Depending on the configuration of your system, several helper programs may be installed along with SeaView. There may be short pauses between the installations of these helpers. Be patient, and continue to follow the instructions that appear on the screen. **DO NOT cancel the installation process** during these pauses.

When the installation is complete, you should see a new "**SeaView**" shortcut icon on your desktop.

# Step 3: Open SeaView

Once the installation is finished, only the demo version of SeaView will be active until your SeaView software is "**unlocked**." SeaView will need to be "**unlocked**" in order to use the program other than in "demo mode" (i.e. to download data for your specific region).

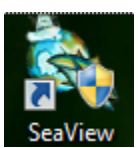

Locate the "**SeaView**" icon on your desktop and double-click to open it.

### Step 4: "Unlocking" the SeaView Software

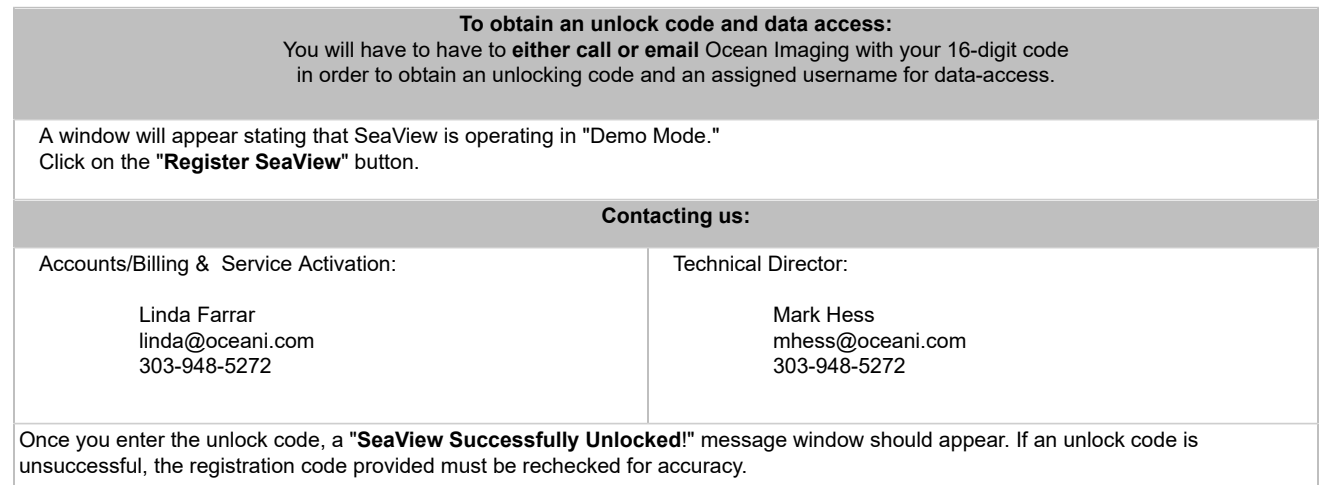

### Step 5: Activating Your Account for Data Access

The next step is to get started with a user account and determine the length of subscription you would like. Your accessible fishing Regions will be linked-to and controlled by your uniquely assigned Username (specific to each computer installation)..

If you are a current SeaView subscriber, you will have the ability to download new data from Ocean Imagings servers.